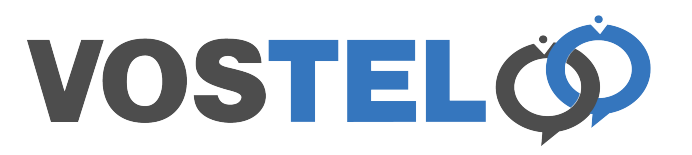

Launch Calendar. Then using the menu choose Calendar, Accounts

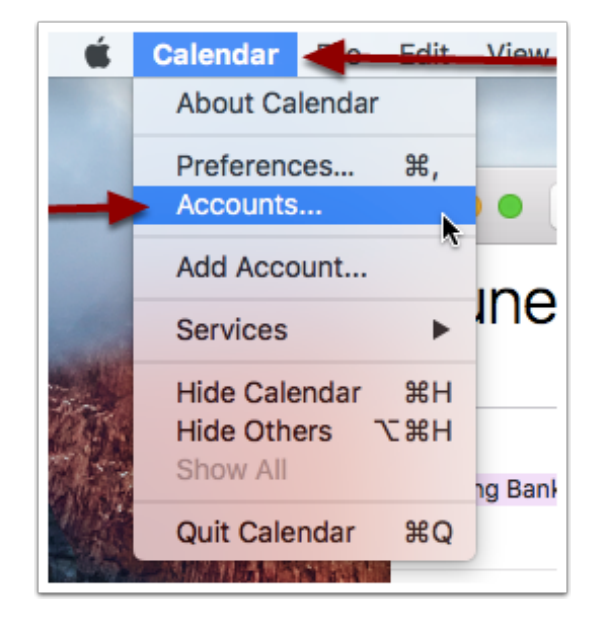

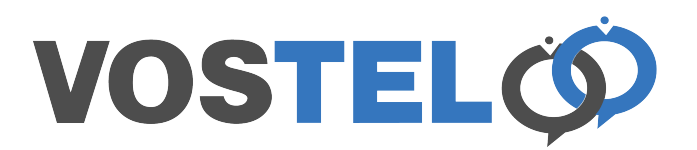

The following screen appears. Scroll down and choose Add Other Account

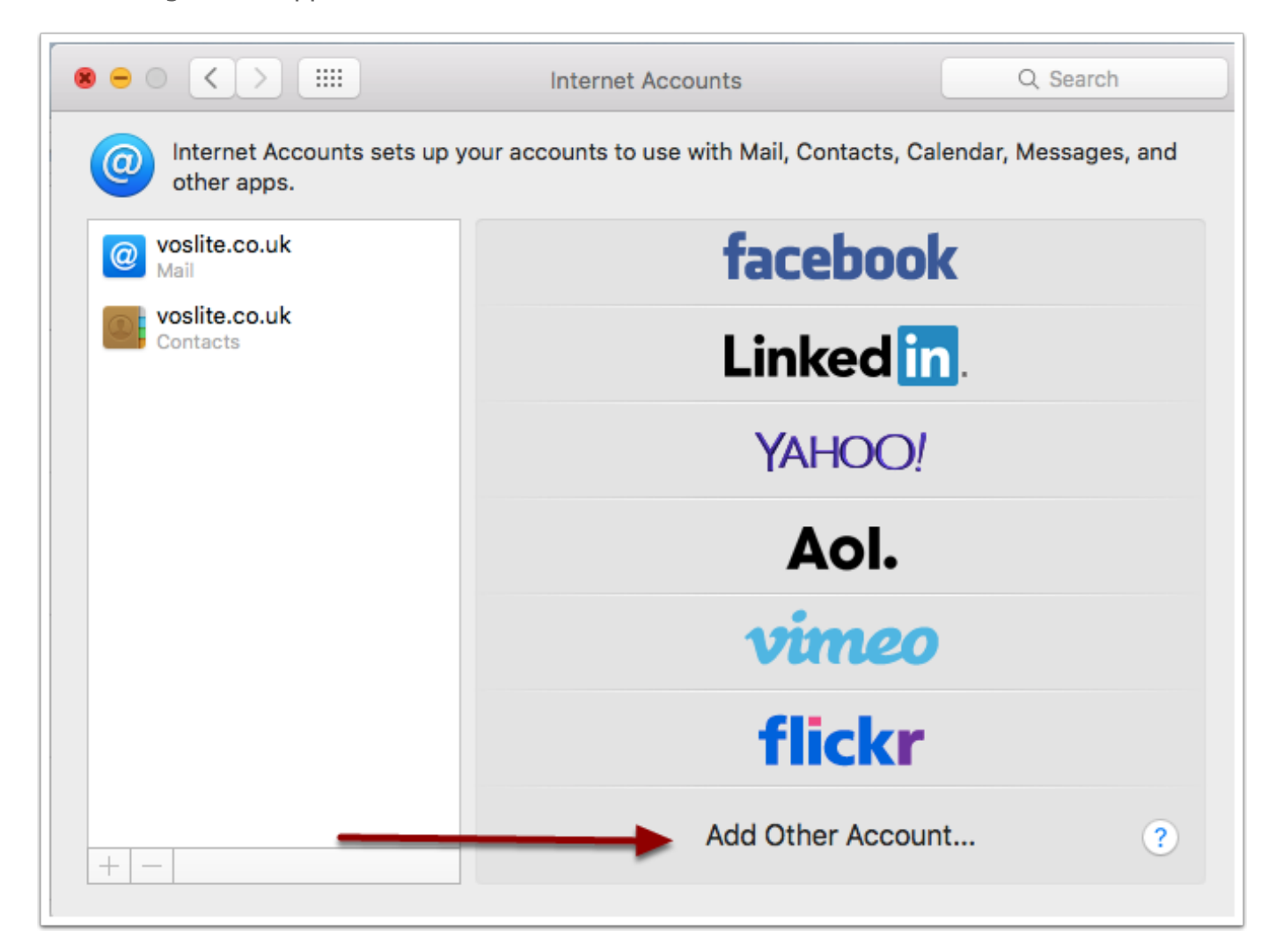

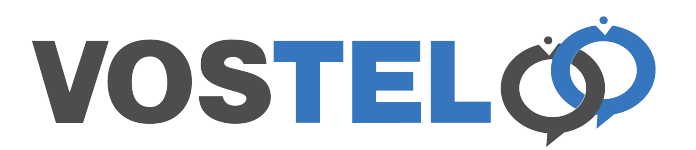

A selection of other options will appear, Choose CalDav Account

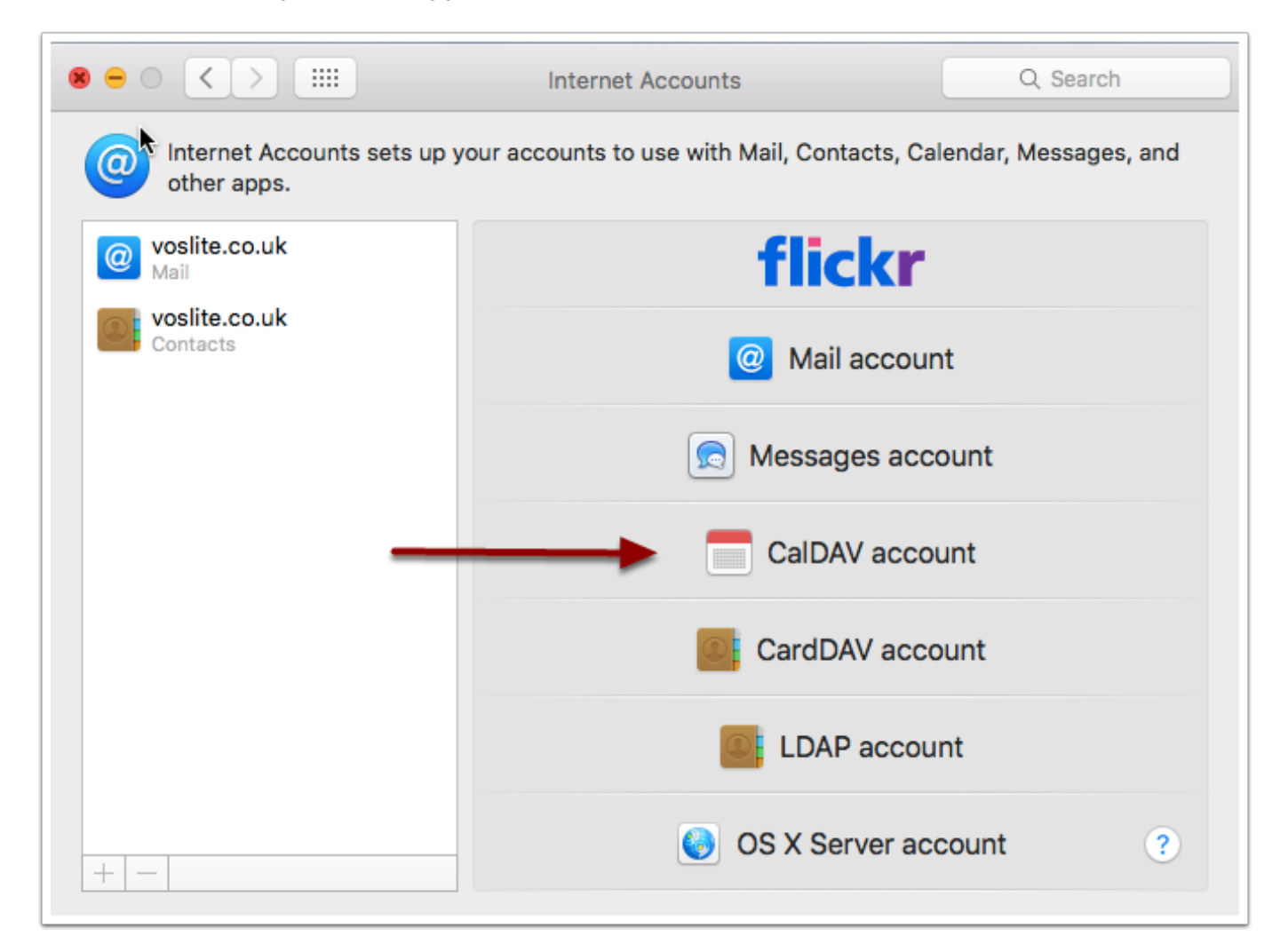

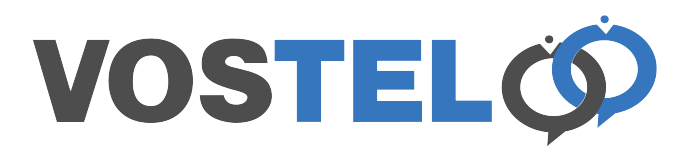

Change Account Type to Manual. Enter your email address as the username. Enter your password and the server address supplied by us. Now click Sign in

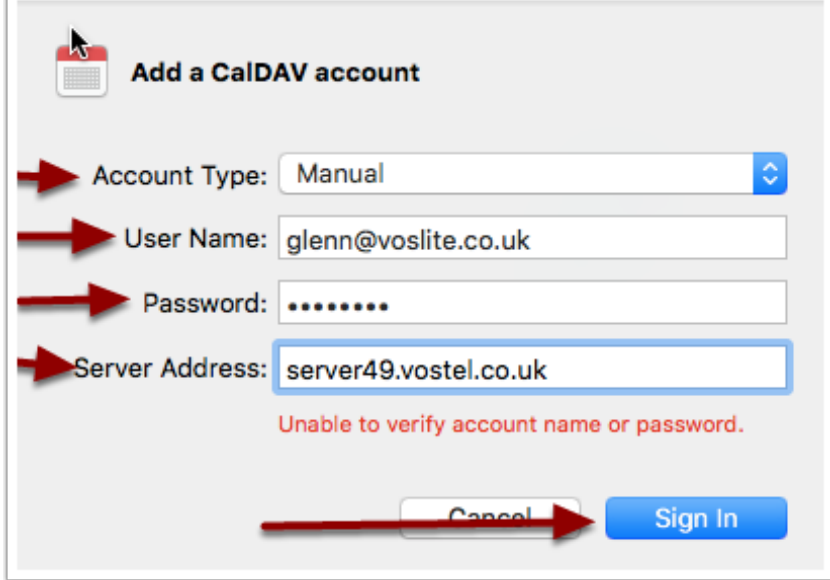

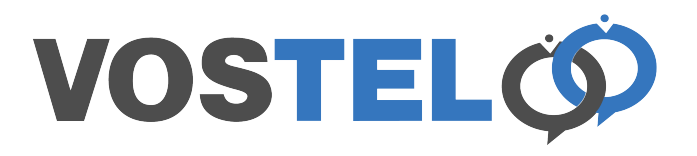

The following screen appear to she calendar is enabled. This can now be closed

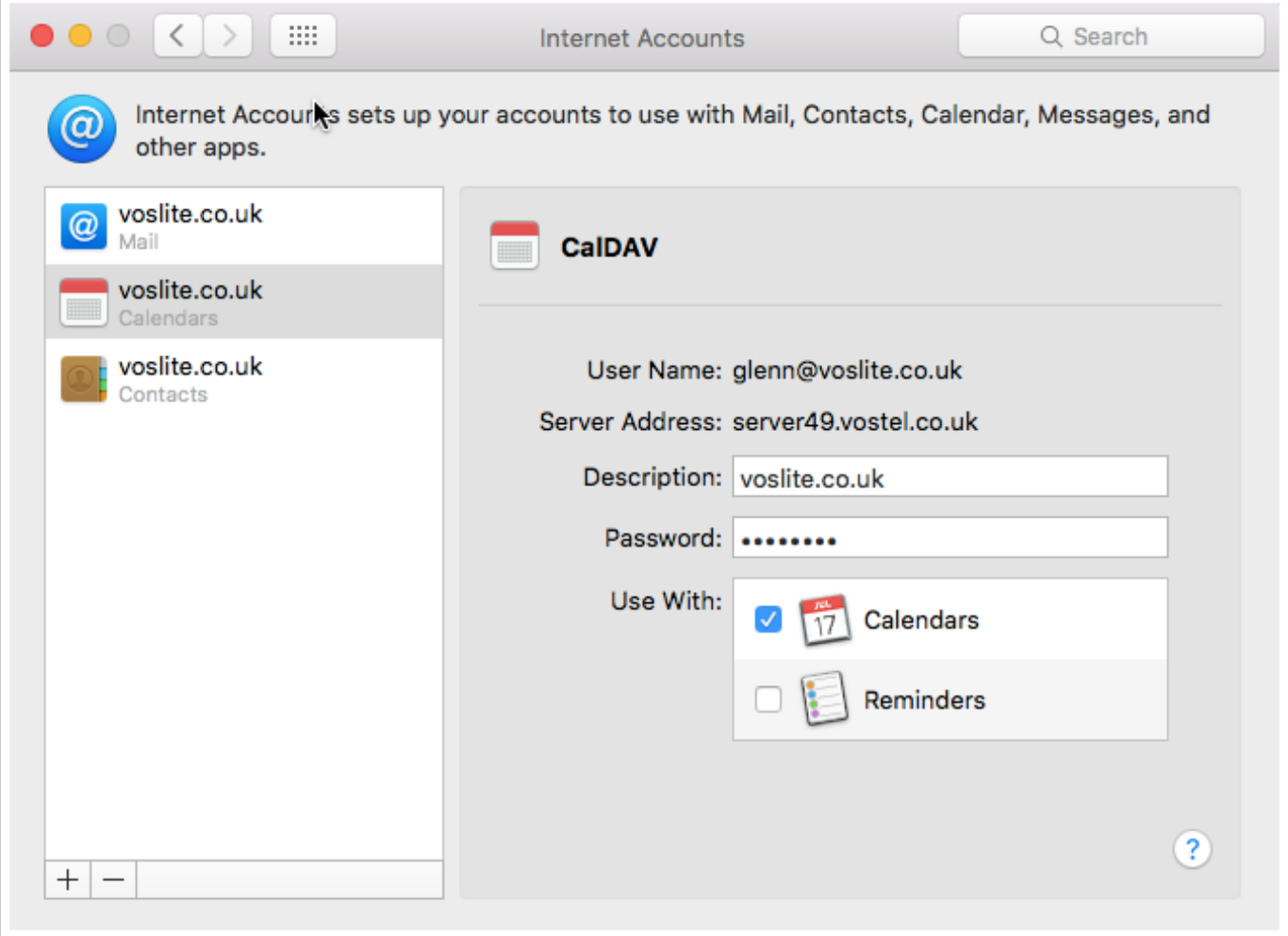